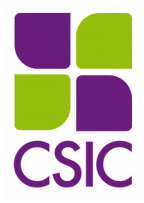

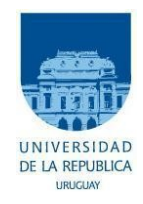

**Universidad de la República Comisión Sectorial de Investigación Científica**

# **Instructivo para completar el formulario electrónico**

**Llamado a Proyectos I+D Convocatoria 2020**

Índice de contenido

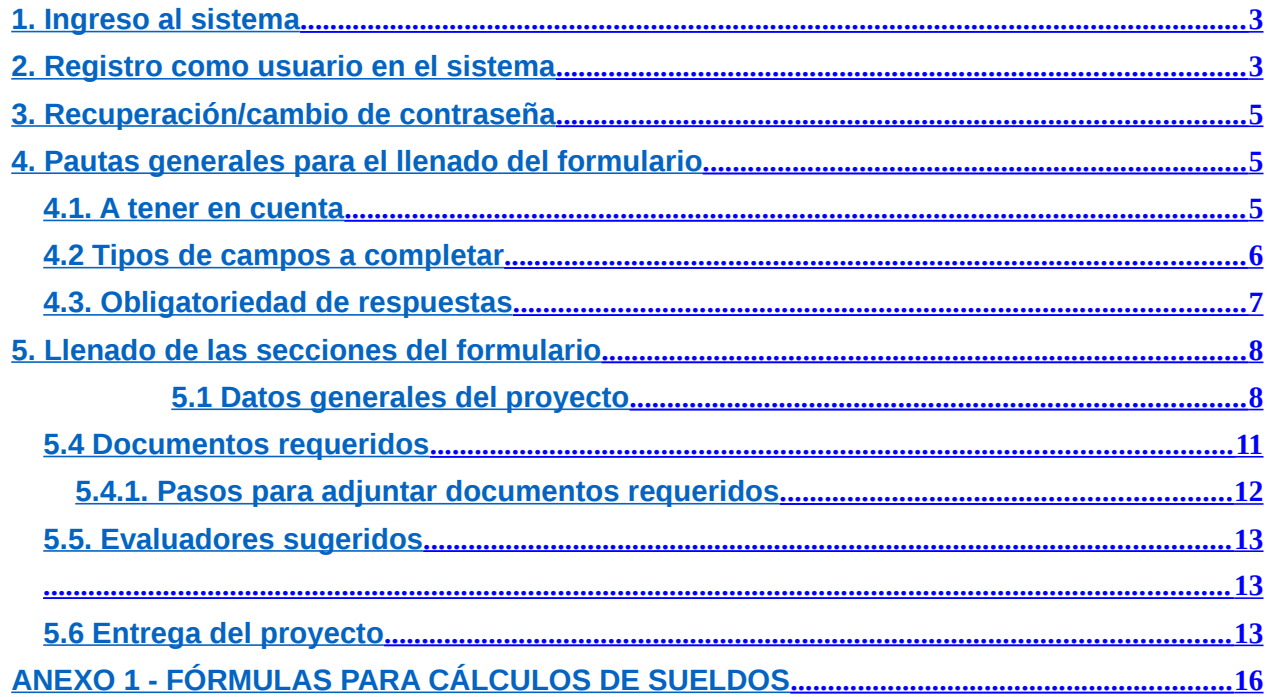

# <span id="page-2-0"></span>**1. Ingreso al sistema**

El formulario funciona en línea; para completarlo debe conectarse a Internet e ingresar al sitio **http://formularios.csic.edu.uy/id2020**

Este Instructivo proporciona una orientación general para completar el formulario. Leyendas de ayudas adicionales se despliegan en ítems particulares del mismo.

Si tiene dudas, siga el vínculo **[Contáctenos](http://formularios.csic.edu.uy/id2016/formulario/contactos.jsp)** figura en la parte superior derecha del formulario y envíenos un correo electrónico.

#### <span id="page-2-1"></span>**2. Registro como usuario en el sistema**

Para ingresar datos por primera vez en el formulario en línea, debe registrarse como usuario en el sistema. Seleccione **ingresar un nuevo formulario** y accederá a una pantalla de registro. Allí deberá ingresar los siguientes datos:

- 1 Usuario
- 2 Contraseña
- 3 Correo electrónico

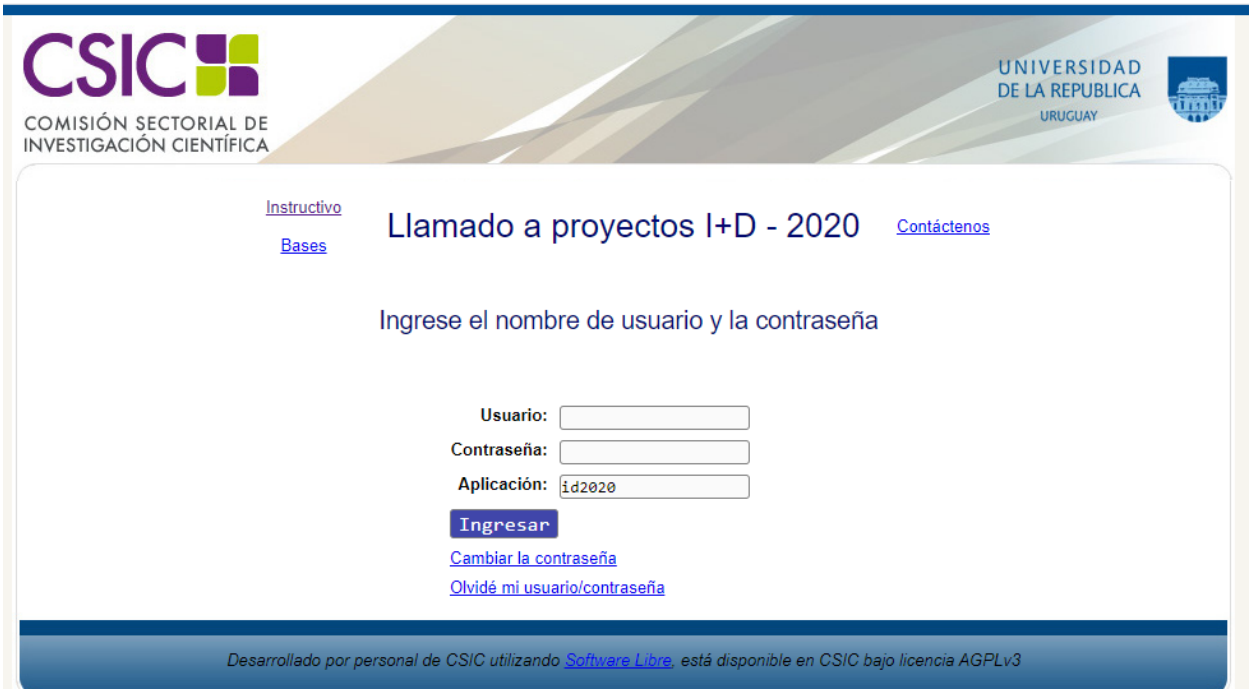

Luego de ingresar estos datos, presione el botón Registrarse.

Recibirá en forma automática un correo electrónico a la dirección con la que se ha registrado, en el que se confirmará su registro como usuario del sistema.

El usuario y contraseña por usted seleccionados le serán solicitados cada vez que quiera volver a ingresar al mismo formulario. **No es necesario que Ud. complete todo el formulario en una misma sesión; siempre que haya completado los ítems de datos de llenado obligatorio, que son los que aparecen con asterisco (\*), podrá actualizar su formulario, conservar la información ingresada y volver a editar en posteriores sesiones.**

#### <span id="page-4-2"></span>**3. Recuperación/cambio de contraseña**

Si Ud. olvida su contraseña, puede volver a solicitarla siguiendo el vínculo **[Olvidé mi](http://formularios.csic.edu.uy/id2016/validacion/RecordarPassword!input.action) [usuario/contraseña](http://formularios.csic.edu.uy/id2016/validacion/RecordarPassword!input.action)** e indicando allí su dirección de correo electrónico. Recibirá un correo electrónico automático en el que figurará su contraseña.

Si Ud. desea modificar su contraseña, debe seguir el vínculo **[Cambiar contraseña.](http://formularios.csic.edu.uy/id2016/validacion/CambiarPassword!input.action)** Allí deberá proporcionar su usuario, contraseña anterior y nueva contraseña elegida, y presionar el botón confirmar. Aparecerá la leyenda "Se ha actualizado su contraseña correctamente" y a partir de ese momento, podrá ingresar al sistema con su nueva contraseña.

# <span id="page-4-1"></span>**4. Pautas generales para el llenado del formulario**

# <span id="page-4-0"></span>**4.1. A tener en cuenta**

**la información ingresada en su formulario**, debe presionar el botón **ACTUALIZAR** ubicado al final del formulario cada vez que desee guardar.

• **Una vez que obtenga su usuario y contraseña, al ingresar al formulario por primera vez deberá los datos obligatorios (\*)** y presionar el botón **ACTUALIZAR** para lograr el primer guardado. Si no posee en ese momento la información necesaria, puede llenar los campos con cualquier caracter y luego editar.

• **Se recomienda hacer click en la opción ACTUALIZAR en forma periódica**. La sesión de trabajo sobre el formulario es de sesenta (60) minutos. Pasado ese lapso de tiempo la sesión expirará y perderá los cambios que no haya guardado.

• Si olvidó

actualizar sus datos y al intentar hacerlo se le indica que la sesión expiró, **para recuperar los datos recientes presione inmediatamente la flecha de su navegador para retroceder una página** (en la mayoría de los navegadores se encuentra en el extremo superior izquierdo).

**los campos de texto libre y de extensión considerable, se le recomienda elaborar el texto**

• **En el caso de**

• **Para guardar**

#### <span id="page-5-0"></span>**4.2 Tipos de campos a completar**

El formulario se divide en diversas secciones que presentan campos de distintas características.

Algunos se completan escribiendo directamente en los recuadros que aparecen en la pantalla del formulario. Ejemplo:

#### 1 - Datos generales del proyecto

**Titulo del Provecto\*:** 

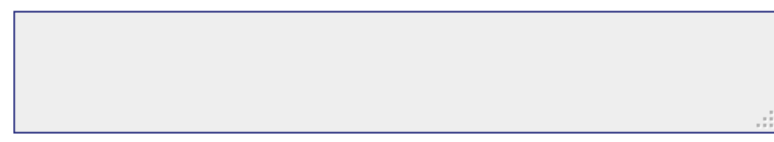

Existen además ítems cuyo número de respuestas se encuentra limitada, en dichos casos se ofrece una lista desplegable dentro de la cual debe elegir entre las opciones disponibles. Ejemplo:

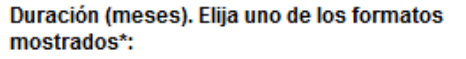

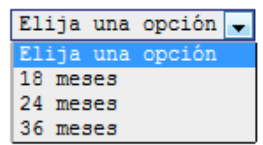

Otras entradas, como por ejemplo las tituladas *Disciplinas*, *Datos de los Integrantes del equipo*, etc. requieren que haga clic en la opción Nueva entrada como se indica en la siguiente imagen:

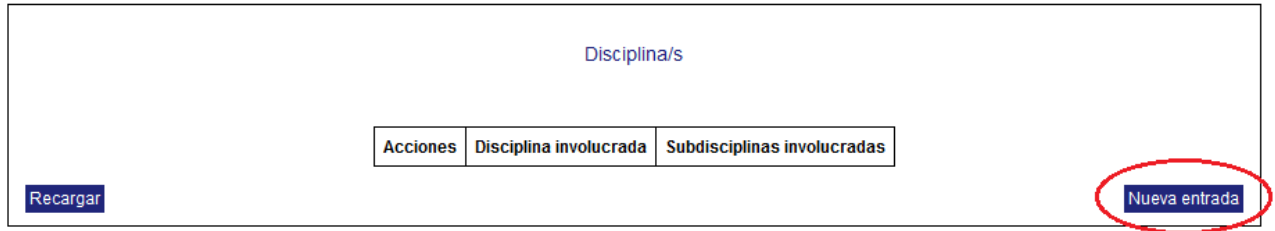

Al seleccionar la opción Nueva entrada se abrirá una nueva ventana en la cual deberá completar los datos que se requieran en cada caso. Luego de ingresar los datos de una de estas secciones del formulario recuerde presionar el botón Actualizar para que los datos se guarden. Si generó la nueva entrada pero desea que los datos no se registren, puede utilizar la **X** en el ángulo superior derecho de cada sección para cerrar la ventana correspondiente.

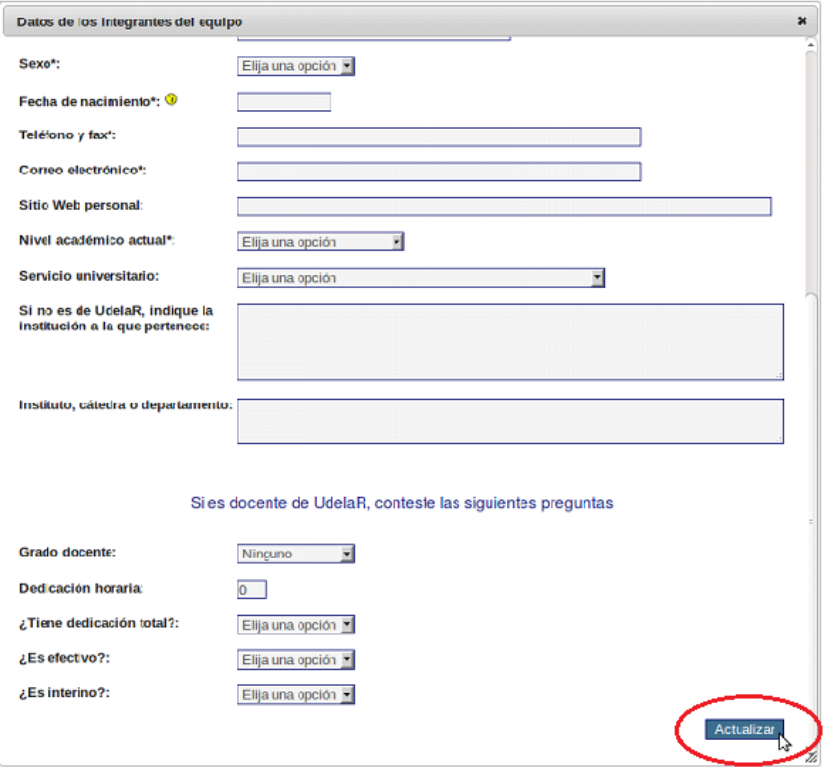

Luego de presionar Actualizar volverá a la pantalla principal del formulario, donde dispondrá de un resumen de los datos ingresados en la ventana anterior. Si la información no se visualiza automáticamente en el resumen de la sección correspondiente, haga clic en la opción Recargar que se encuentra a la izquierda del cuadro resumen de cada sección del formulario.

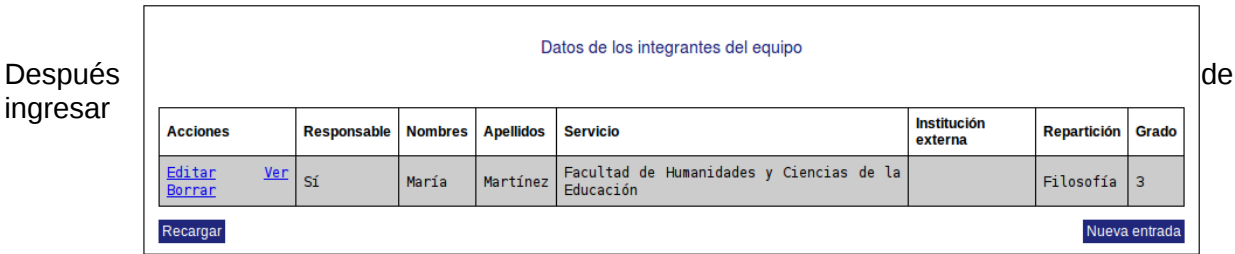

información en alguna sección del formulario, el cuadro resumen de esa sección le dará la posibilidad de **Editar, Ver o Borrar**. El vínculo **Editar** le permite corregir la información ingresada (luego deberá actualizar para que los cambios se guarden). El vínculo **Ver** le permite visualizar el detalle de los datos ingresados sin poder modificarlos. El vínculo **Borrar** elimina los datos ingresados en toda la entrada.

#### <span id="page-6-0"></span>**4.3. Obligatoriedad de respuestas**

Los ítems que aparecen con asterisco **(\*)** deben ser completados en forma obligatoria. De lo contrario, al intentar Actualizar cada sección o entregar el formulario, el sistema no permitirá seguir adelante, e indicará en rojo los campos obligatorios que faltaron completar.

# **4.4. Ayudas**

Algunos ítems incluyen ayudas para dar respuesta a los campos. Al posar el puntero del mouse sobre el signo de pregunta en amarillo, se despliega la instrucción correspondiente.

Área de conocimiento\*:

Elija una opción "

Marque el área en la que se inscribe el proyecto presentado. Las propuestas que a criterio de la Subcomisión de Proyectos de la CSIC no se ajusten al área señalada serán reasignadas

# <span id="page-7-1"></span>**5. Llenado de las secciones del formulario**

#### <span id="page-7-0"></span>**5.1 Datos generales del proyecto**

En esta sección se solicitan los datos generales del proyecto (título, duración, área de conocimiento en que se inscribe, disciplina y subdisciplinas involucradas, palabras claves y resumen de la propuesta).

Tenga en cuenta que en el campo **Resumen de la Propuesta** deberá escribir un resumen de no más de 3000 caracteres, el cual será utilizado para difundir el proyecto en caso que resulte financiado.

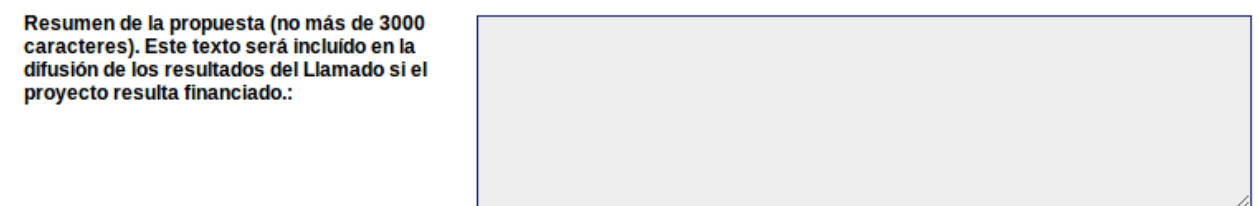

# **5.2 Datos de los integrantes del equipo**

Los datos de todos/as los/as integrantes del equipo de investigación se ingresarán en el formulario a través de la opción Nueva entrada. Se requerirá una entrada por cada integrante del equipo, correspondiendo indicar si se trata del/de los responsable/s del equipo.

Se le consultará también si cada integrante pertenece a un Grupo de Investigación autoidentificado en CSIC. En caso afirmativo deberá especificar el número de identificación. Estos números pueden obtenerse siguiendo el vínculo **<http://formularios.csic.edu.uy/grupos/grupos.html.>**

### **Algunas instrucciones puntuales:**

El número de documento debe ser ingresado tal como figura en el documento original. (En caso de C.I., sin puntos y guión. Ejemplo: 1234567-8)

La fecha de nacimiento debe ser ingresada con el formato **dd/mm/aaaa**. Si su navegador de Internet está configurado en idioma inglés puede impedirle ingresar la fecha de esta forma. En ese caso, cambie la configuración a español para poder ingresar la fecha correctamente.

Cuando termine de completar los datos de cada integrante, deberá subir un archivo conteniendo su CV. Para ello, haga clic en la opción Subir archivo y siga las instrucciones en pantalla.

Previamente, le recomendamos guardar el archivo en su PC o Notebook; no suba el archivo directamente desde un CD, DVD o memoria extraíble, pues enlentecería el proceso. Los archivos podrán tener un tamaño máximo de 2 MB.

El archivo podrá estar en formato PDF, RTF, Documento de Open Office (.odt) o Planilla de Open

Office (.ods). El formato del archivo deberá coincidir con el que seleccione en el desplegable o de lo contrario no se guardará correctamente.

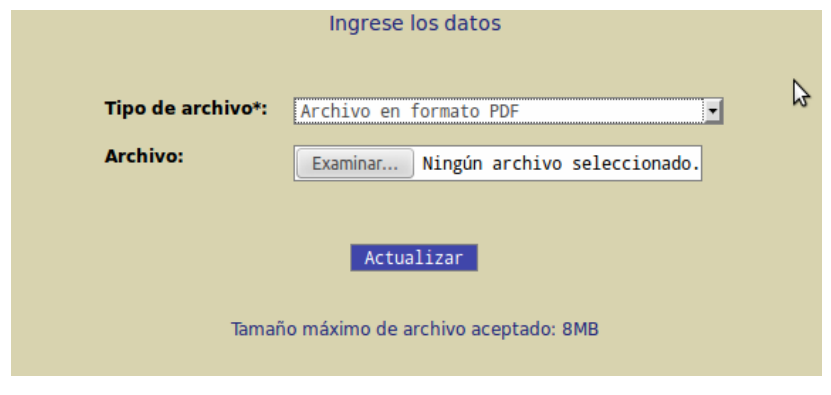

Para completar la subida del archivo haga clic en Actualizar

# **5.3. Detalle de la solicitud de fondos.**

En esta sección ingresará el detalle de los fondos que su equipo requiera para el desarrollo del proyecto. **Todos los montos deben ser ingresados en pesos uruguayos (\$). El monto total no podrá exceder la cifra de \$ 1.250.000**

**Tenga en cuenta además dos aspectos indicados en las bases del llamado:** 

- **- por restricciones presupuestales de CSIC, el monto total solicitado para cada año contable no podrá superar los \$625.000. En caso que esa restricción constituya una limitante absoluta para el desarrollo del proyecto, deberá justificarse en forma detallada la necesidad de solicitar un monto mayor.**
- **- Se podrán solicitar dedicaciones compensadas docentes, las que deberán estar debidamente justificadas y no podrán, en conjunto, superar el 20% del total de recursos imputados al rubro sueldos en el presupuesto del proyecto.**

Podrá solicitar fondos dentro de los siguientes rubros:

- Creación de cargos
- Extensiones de cargos
- Dedicaciones compensadas docentes
- Gastos en Materiales
- Otros gastos
- Inversiones en equipos
- Inversiones en bibliografía

Para ingresar un ítem, presione el botón Nueva entrada dentro de la sección correspondiente. Se desplegará una nueva ventana en la cual deberá completar todos los campos que se solicitan en forma obligatoria (\*). Una vez completados los campos, pulse el botón ACTUALIZAR. Deberá justificar el monto solicitado en cada uno de los ítems.

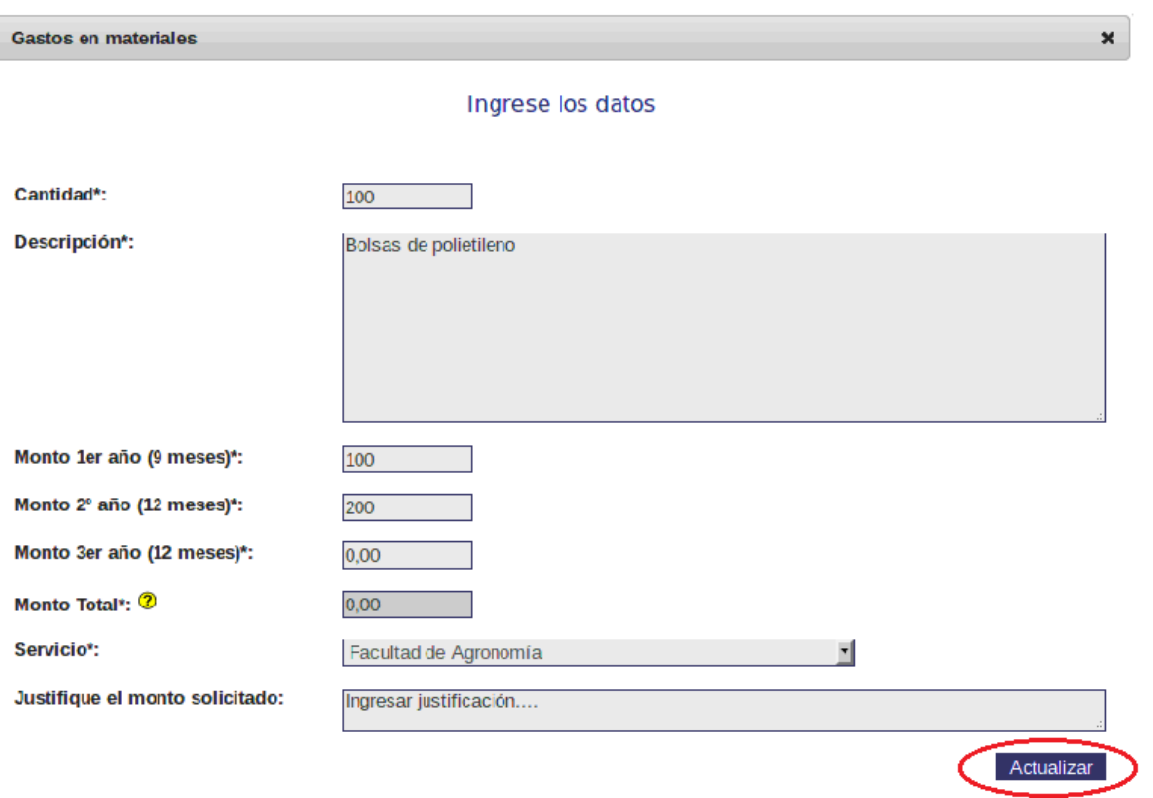

En la sección correspondiente a cada rubro, indique el servicio al cual se deberán efectuar los traspasos de dinero. Para el caso de gastos e inversiones, los montos pueden ser ejecutados a través de la división suministros de oficinas centrales, en cuyo caso en el ítem **Servicio** debe señalar la opción "**Gastos Centrales – CSIC**".

**ATENCIÓN**: Los montos totales para cada ítem de todos los rubros son calculados de forma automática por el sistema. El usuario debe únicamente ingresar los montos que solicita para cada año de ejecución del proyecto. Podrá visualizar el monto total una vez que actualice los datos ingresados, en el resumen que se encuentra en la ventana principal del formulario.

En el caso de los rubros **Creación de cargos, Extensiones de cargos y Dedicaciones compensadas docentes**, el usuario no debe realizar ningún cálculo de montos de sueldos: el cálculo se realiza sobre la base de los datos suministrados por el usuario del sistema, tomando como insumo la Escala de Sueldos Docentes 2016. En el **Anexo 1** de este instructivo podrá acceder a las fórmulas para los cálculos de sueldos utilizadas por el sistema para creación de cargos, extensiones horarias y dedicaciones compensadas sobre cargos docentes.

Le recomendamos que una vez ingresados todos los ítems correspondientes a los rubros incluidos dentro de *"Detalle de solicitud de fondos"*, **chequee que en ninguno de los resúmenes figure en la columna** *Duración total* **un valor mayor a la duración de su proyecto**. En caso de que esto suceda, puede cambiar los datos ingresados presionando el enlace Editar ubicado dentro de la columna acciones del resumen correspondiente.

# <span id="page-9-0"></span>**5.4 Documentos requeridos**

En esta sección deberá adjuntar en forma obligatoria los siguientes documentos:

- proyecto de investigación,

- Documento de firmas (a descargar de "Documentos a anexar" al final del formulario).

Considerando la realidad sanitaria que enfrentamos, en la edición 2020 del Programa se admitirá el uso de la firma digital.

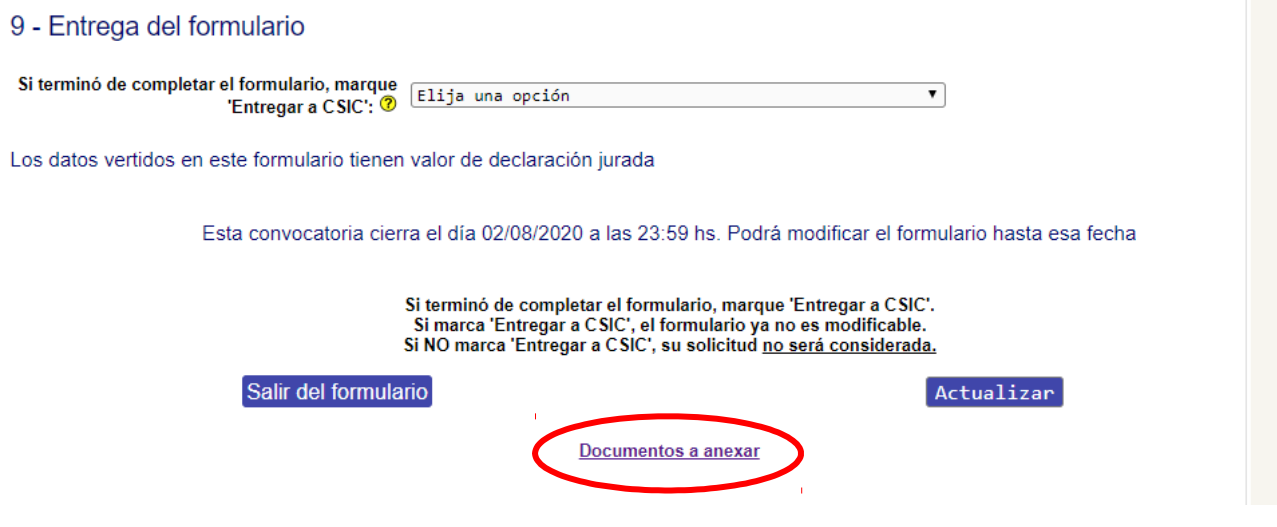

Los restantes documentos a anexar en caso que su propuesta lo requiera son:

- "**Aval de Presentación ante comité de ética".**
- "**Documento aclaratorio sobre la aprobación/presentación ante comité de ética**" En caso que los protocolos o procedimientos planteados en su proyecto ya han sido aprobados por el comité de ética, pero bajo un proyecto con otra denominación, se deberá adjuntar también un documento aclaratorio (se descarga de los Documentos a anexar al final del formulario, se completa y se adjunta)
- **Justificación de montos por año**. De acuerdo a las bases del llamado, no se podrá superar la ejecución de la mitad del monto máximo otorgado para la realización del proyecto en ningún año contable. Si tal restricción constituye una limitante absoluta para el desarrollo del proyecto, se deberá redactar una justificación y anexarla al formulario. La comisión evaluadora resolverá –sujeto a disponibilidad presupuestal- si levanta la restricción para el caso particular.

Los archivos podrán estar en formato PDF, RTF, Documento de Open Office (.odt), Planilla de Open Office (.ods), GIF, PNG o JPG.

# <span id="page-10-0"></span>**5.4.1. Pasos para adjuntar documentos requeridos**

Una vez que haya terminado de elaborar cualquiera de los documentos debe adjuntarlo al sistema siguiendo los siguientes pasos:

a) Dentro de la sección " Proyecto, documento de firmas y otros documentos requeridos" presione Nueva entrada

#### 6 - Documentos requeridos

Es obligatorio adjuntar: proyecto de investigación y documento de firmas. Recuerde que el documento de firmas debe ser descargado desde 'Documentos a anexar'

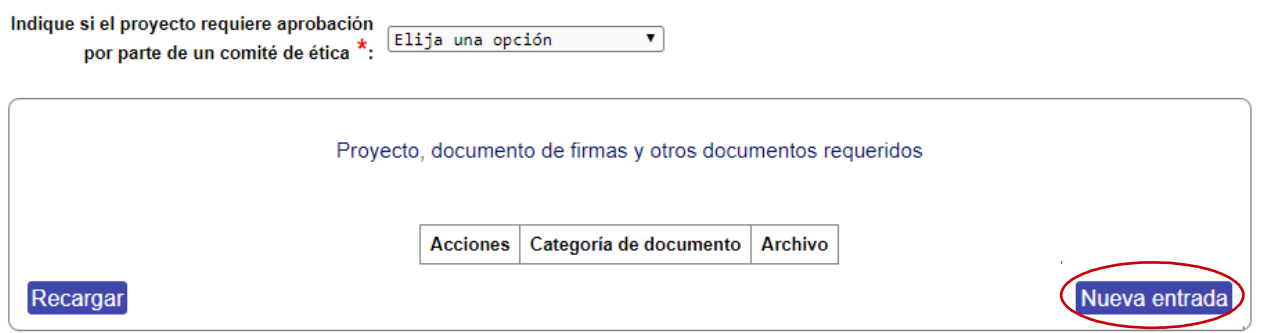

b) Seleccione la categoría de documento a adjuntar, dentro de las opciones disponibles en la lista desplegable. Luego presione el botón Subir archivo

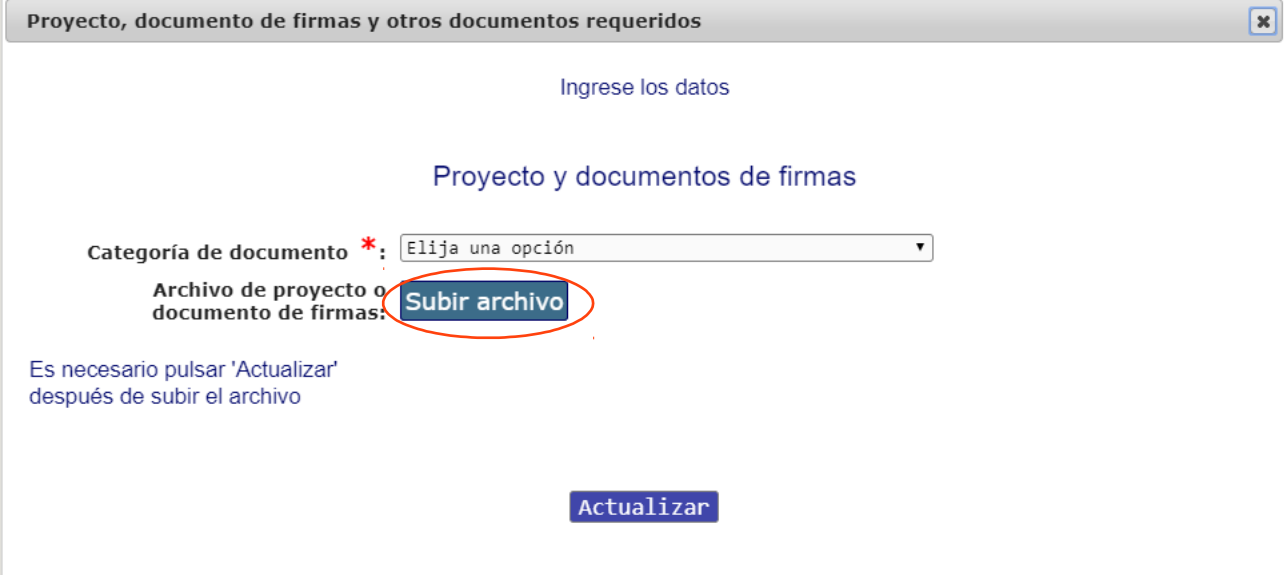

c) seleccione el tipo de archivo a subir (PDF, .odt, etc.) tal como se explicó en el punto 5.2. Finalmente presione ACTUALIZAR para completar el proceso.

#### <span id="page-11-0"></span>**5.5. Evaluadores sugeridos**

En el punto 7 del formulario se pueden sugerir nombres como posibles evaluadores para la propuesta que se está presentando. Del mismo modo, se podrán sugerir nombres cuya intervención en la evaluación se entienda inconveniente por algún motivo. La Subcomisión tendrá siempre la potestad de aceptar o rechazar la sugerencia.

Se deberá indicar en ambos casos:

- Nombre
- Apellido

En caso de nombres sugeridos, solicitamos además una vía de contacto.

#### 7 - Evaluadores

Aquí puede indicar, si lo desea, nombres de investigadores/as que Ud. considera por alguna razón son idóneos o no lo son, como posibles evaluadores. No obstante esta posibilidad de efectuar sugerencias, la selección de evaluadores/as para cada provecto será prerrogativa exclusiva de la Subcomisión.

<span id="page-12-1"></span>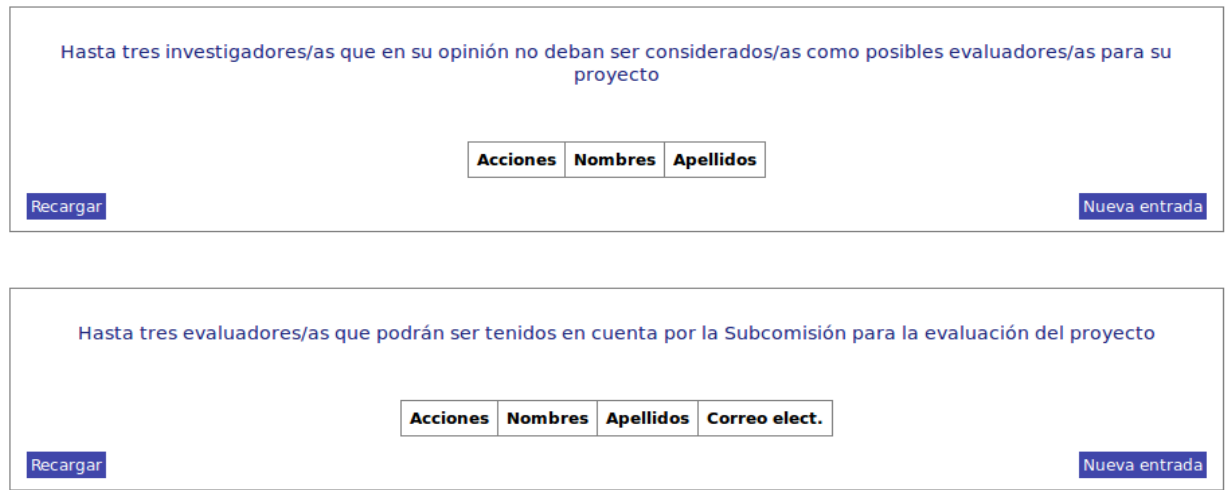

### <span id="page-12-0"></span>**5.6 Entrega del proyecto**

El formulario y toda la información anexa se podrá entregar hasta el día **7 de julio a las 23:59 hs.** Para efectuar la entrega virtual seleccione de la lista desplegable la opción ENTREGAR a CSIC para que la solicitud sea registrada en CSIC. Antes de seleccionar Entregar a CSIC, asegúrese de haber ingresado toda la información solicitada sin errores, ya que una vez entregada la propuesta, no se le podrán realizar cambios.

Si pasado el plazo máximo de entrega de propuestas, usted no presionó ENTREGAR A CSIC, aunque tenga datos en línea **su propuesta no será considerada.**

# **LUEGO DE SELECCIONAR ENTREGAR A CSIC PULSE POR ÚLTIMA VEZ EL BOTÓN ACTUALIZAR , Y DE ESTA MANERA SU PROPUESTA FORMARÁ PARTE DEL PROCESO DE EVALUACIÓN.**

# **6. Resumen de pasos a seguir para la postulación al llamado**

- **1. Completar el formulario en línea:**
	- **a. Llenar todos los datos solicitados**
	- **b. Adjuntar el texto del proyecto**
	- **c. Adjuntar el Documento de firmas. Pasos a seguir:**
		- **Descargar**
		- **Completar con los datos requeridos**
		- **Imprimir**

**Recoger las firmas solicitadas:**

**Responsable/s**

**Integrantes del equipo de investigación**

**Escanear el Documento con datos y firmas**

**Cargar en el formulario para la entrega en línea**

**d. Seleccionar "Entregar a CSIC" y Actualizar**

# <span id="page-14-0"></span>**ANEXO 1 - FÓRMULAS PARA CÁLCULOS DE SUELDOS**

(creación de cargos, extensiones horarias y dedicaciones compensadas sobre cargos docentes):

Para todos los cálculos utilizar **escala de sueldos vigente al 01/01/2020** que puede descargarse siguiendo el enlace:

**<http://www.universidad.edu.uy/prensa/renderItem/itemId/44162>**

Los montos se calculan utilizando las fórmulas que se indican a continuación:

Para calcular el monto de *creaciones de cargos docentes*, se aplica la fórmula:

**(Sueldo escala x 1,0833 x 1,205 x 1,1x Nº de meses) + (Sueldo escala x 0,05 x 1,1 x Nº de meses)**

Para calcular el monto de las *extensiones horarias docentes*, se aplica la fórmula:

**(Diferencia de sueldos x 1,0833 x 1,205 x 1,1 x Nº de meses) + (Diferencia de sueldos x 0,05 x 1,1 x Nº de meses)**

Para calcular el monto de las *dedicaciones compensadas docentes*,se aplica la fórmula:

**(Sueldo compensado x 1,0833 x 1,205 x 1,1 x Nº de meses) + (Sueldo compensado x 0,05 x 1,1 x Nº de meses)**